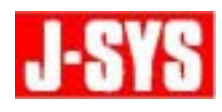

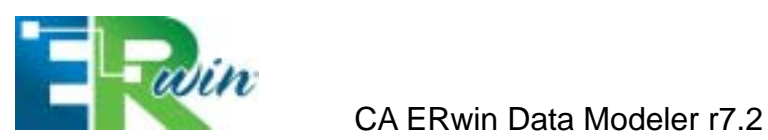

**CA ERwin Data Modeler r7.2** 

 $1.$ 

**2.** 解決方法 **2.1.** [ツール]メニューから、[完全比較]をポイントし、[比較]を選択します。

**2.2.** 完全比較ウィザードで、[左側のモデル]タブで比較するモデルを指定します。

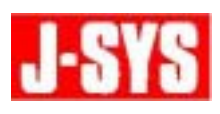

# **2.3.** 完全比較ウィザードの[右側のモデル]タブで、[ロード元]に「データベース/スク

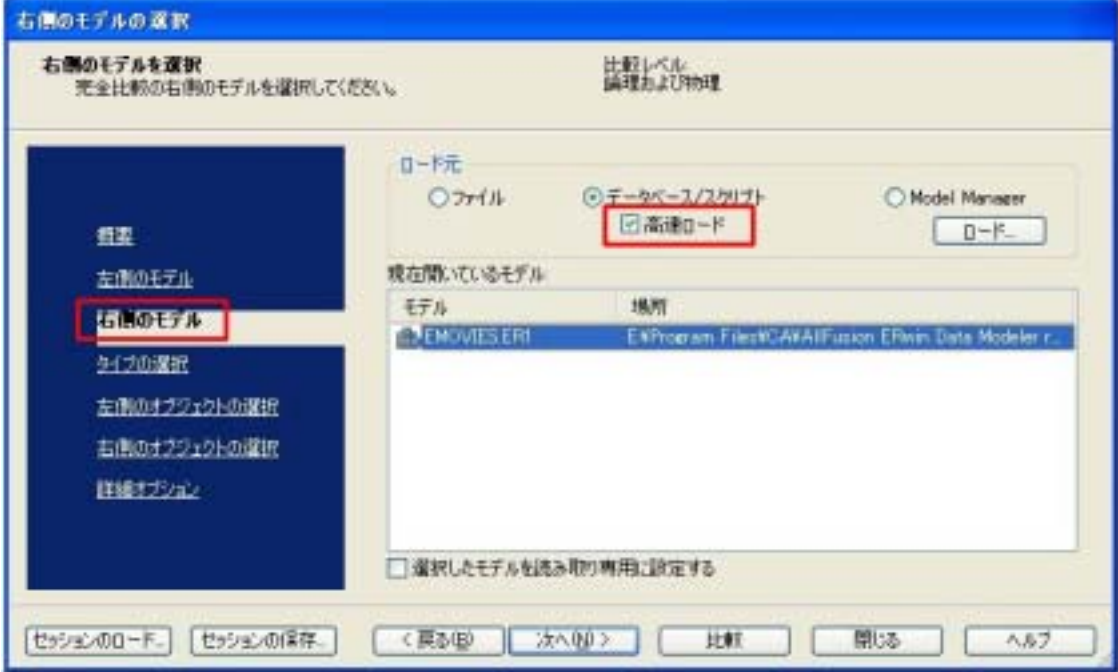

### **2.4.** [ロード]を選択し、データベース内のテーブル情報をリバース エンジニアリング

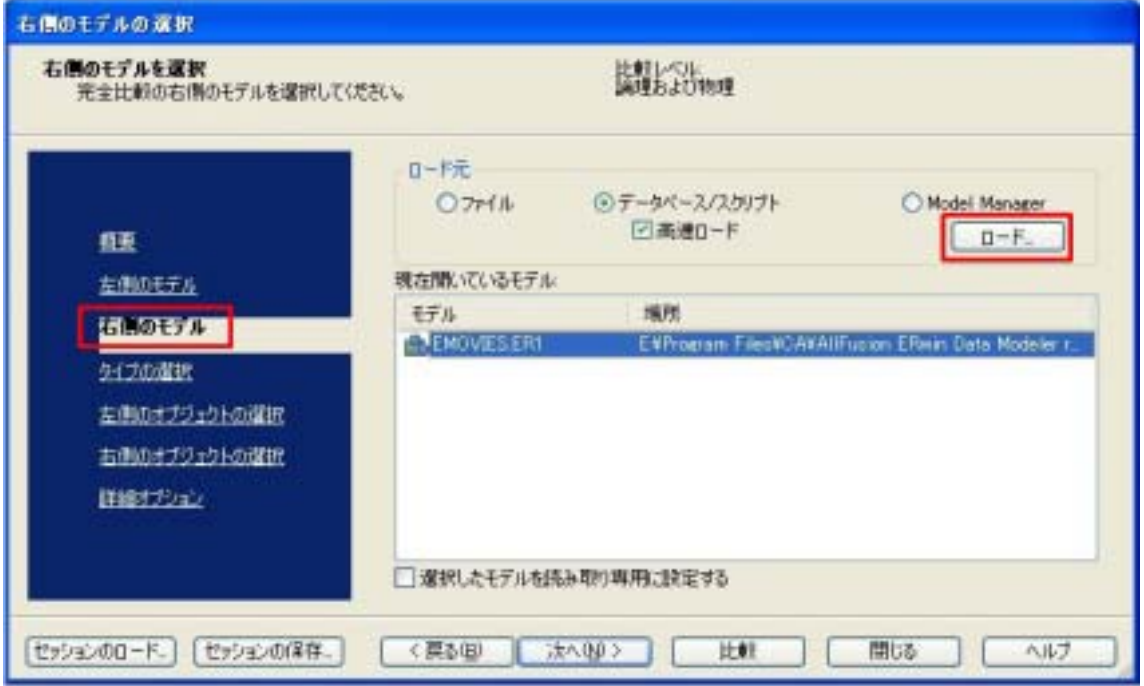

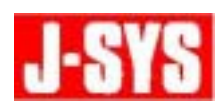

## **2.5.**  $\blacksquare$

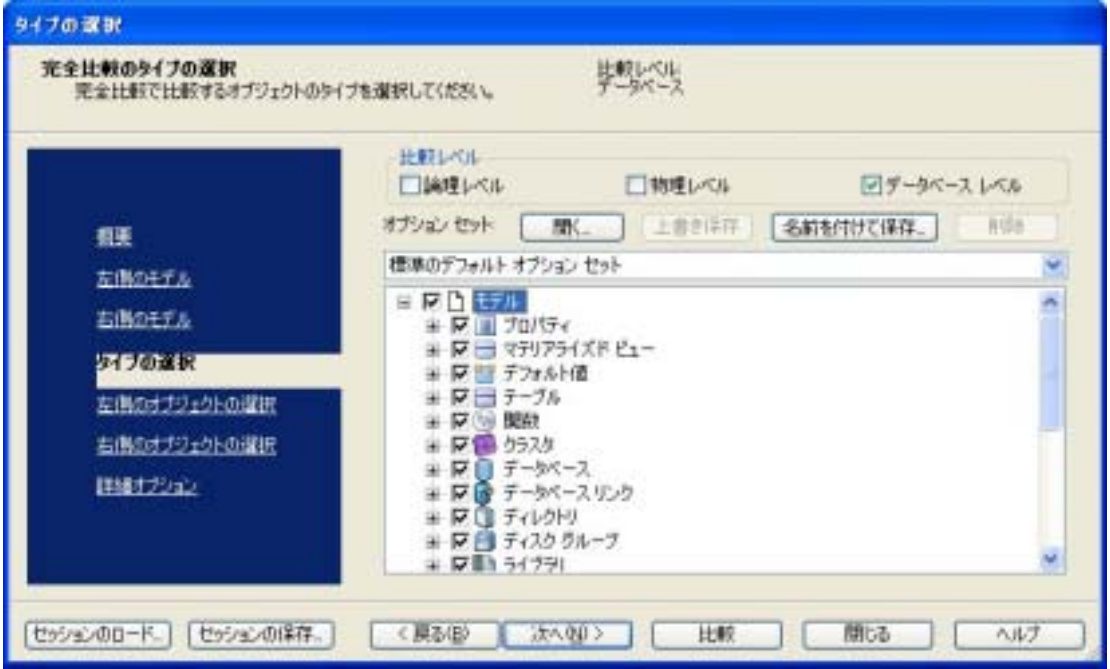

### **2.6.**  $\overline{a}$

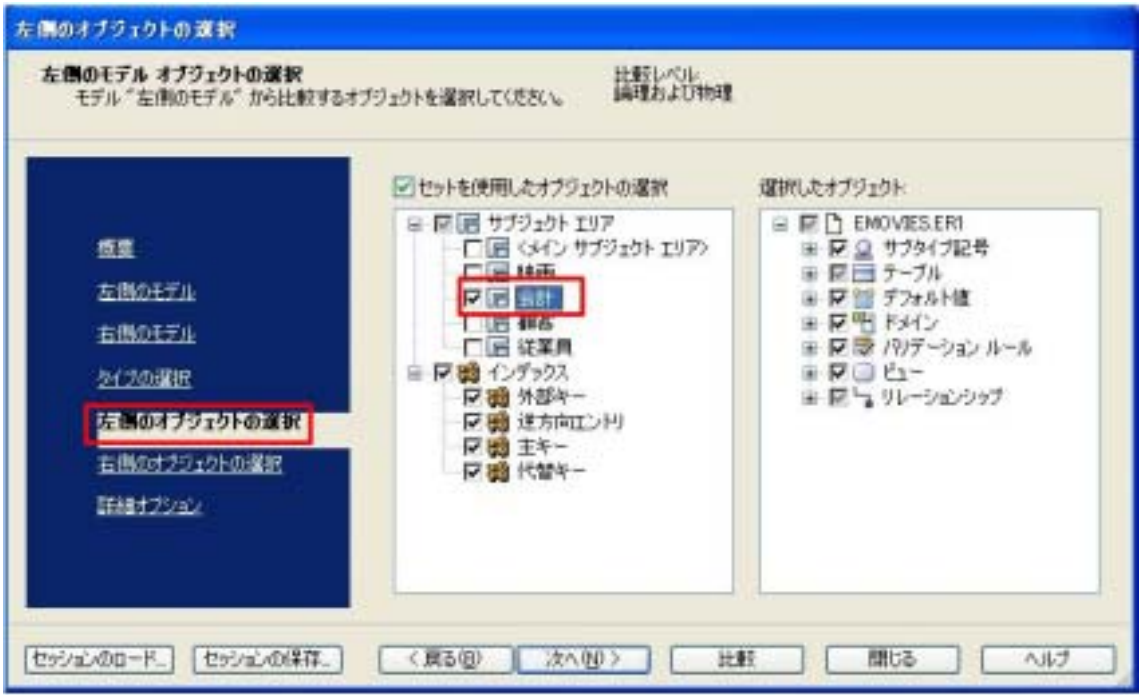

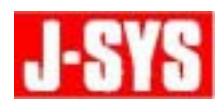

# **2.7.** *compared to the state for the state for the state for the state for the state for the state for the state for the state for the state for the state for the state for the state for the state for the state for the s*

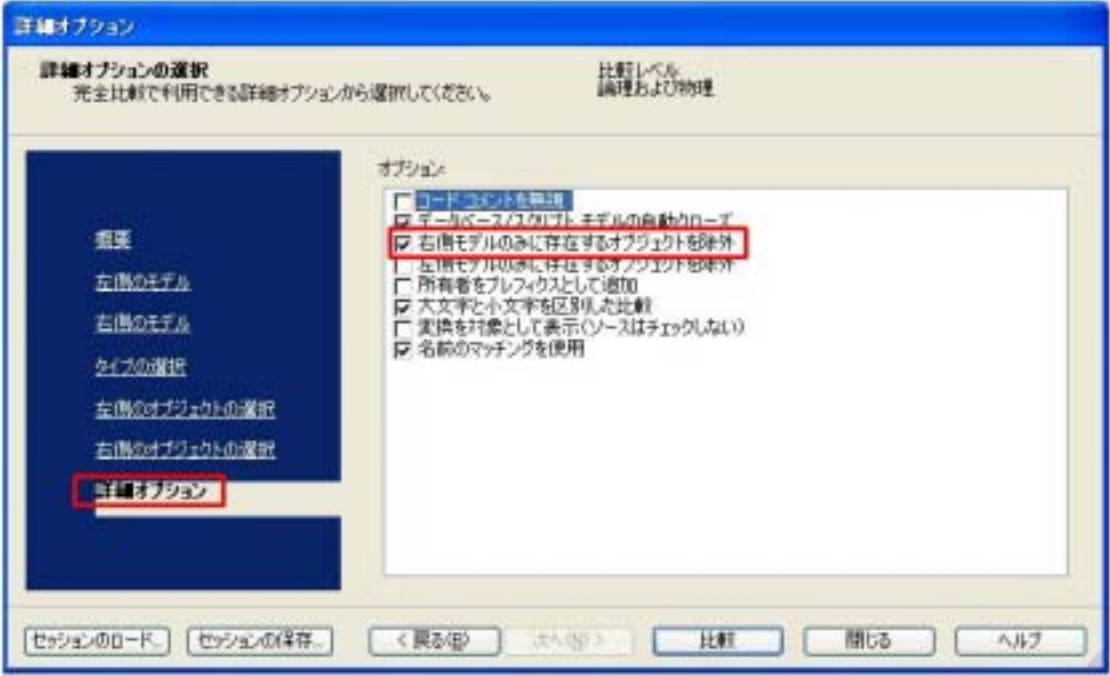

**2.8.**  $\blacksquare$ 

**2.9.** 以上の設定を行うと、データベースのみに存在するオブジェクトは比較されないため、

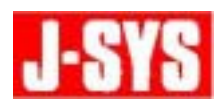

220-0012 3-6-3 MM

TEL 045-345-7027

E-Mail erwin @jsys-products.com

CA ERwin Data Modeler CA, Inc.